# **Welcome to the HPD Owner Portal!**

Follow the blue links for what you need to do.

- **1. [Getting Started: Obtain your NYC ID](https://a806-asap.csc.nycnet/HPDPortal/files/NYC_ID_DTR_Owner_Portal.pdf)**
- **2. [Set Up Your Portfolio](#page-1-0)**
- **3. [Establish Your Role](#page-2-0)**

# **Introduction**

The New York City Department of Housing Preservation & Development's (HPD) Division of Tenant Resources (DTR) administers rental subsidy programs, including the Housing Choice Voucher (also referred to as Section 8), Project Based Voucher, HUD-VASH, Mod Rehab Section 8, Mod SRO, Continuum of Care (Shelter Plus Care) and the NYC 15/15 project based rental subsidy.

The DTR Owner Portal has been created to give property owners and managers 24/7 access to important information regarding their portfolios in these programs. The Owner Portal provides real time information related to subsidy payments, inspections and failures, household composition and rent shares. It also allows you to download information displayed on the various screens to work with the information in the way most useful to you. And it allows you to access your check registers and HQS information and useful HPD forms. The Owner Portal will continue to have new features and functionality added on an ongoing basis.

### <span id="page-1-0"></span>**Set Up Your Portfolio**

When you log in for the first time your Portfolio will be empty. You will:

- 1. Agree to the Portal's **[Terms and Conditions](#page-1-1)**.
- 2. **[Choose Your Role](#page-2-1)**.
- 3. **Add Business Entities** to your Portfolio.

When you have entered all business entities, we then perform internal work. When we're done, we will send you a notification to your NYC ID email address.

#### <span id="page-1-1"></span>Terms and Conditions

On Your first login, the Portal will present you with terms and conditions.

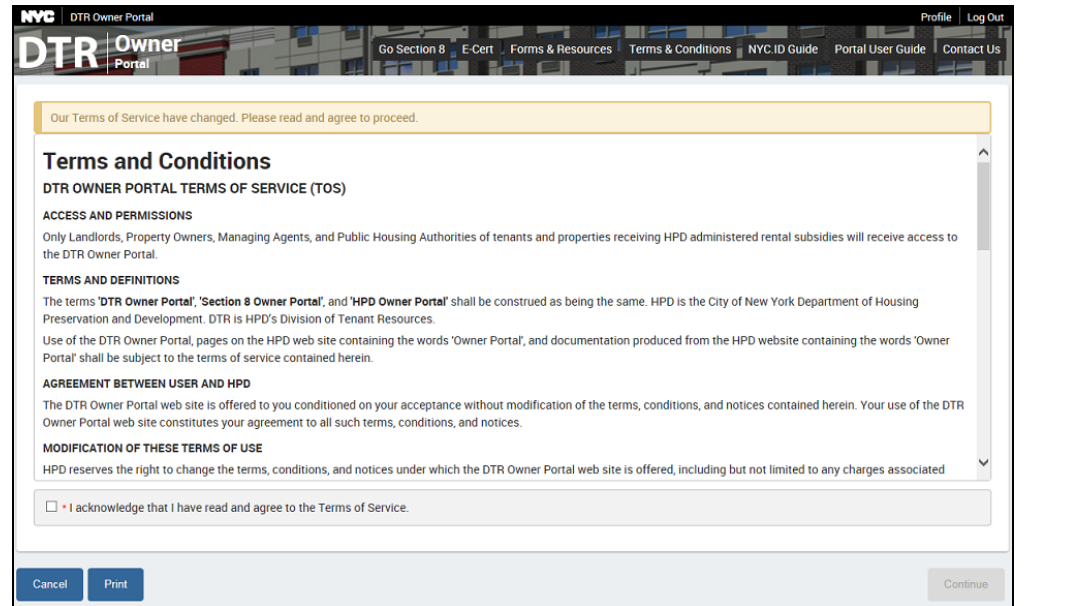

**Acknowledgment:** Please read the terms and conditions and click on the acknowledgement box. You cannot use the Portal unless you agree to the terms and conditions.

⊠ \* I acknowledge that I have read and agree to the Terms of Service.

Continue: After accepting terms and conditions, click on the **Continue** button to **[Choose Your Role](#page-2-1)**.

# <span id="page-2-0"></span>**Your Portal Role**

# <span id="page-2-1"></span>Choose Your Role

After acknowledgement, choose the Role that best reflects your activity.

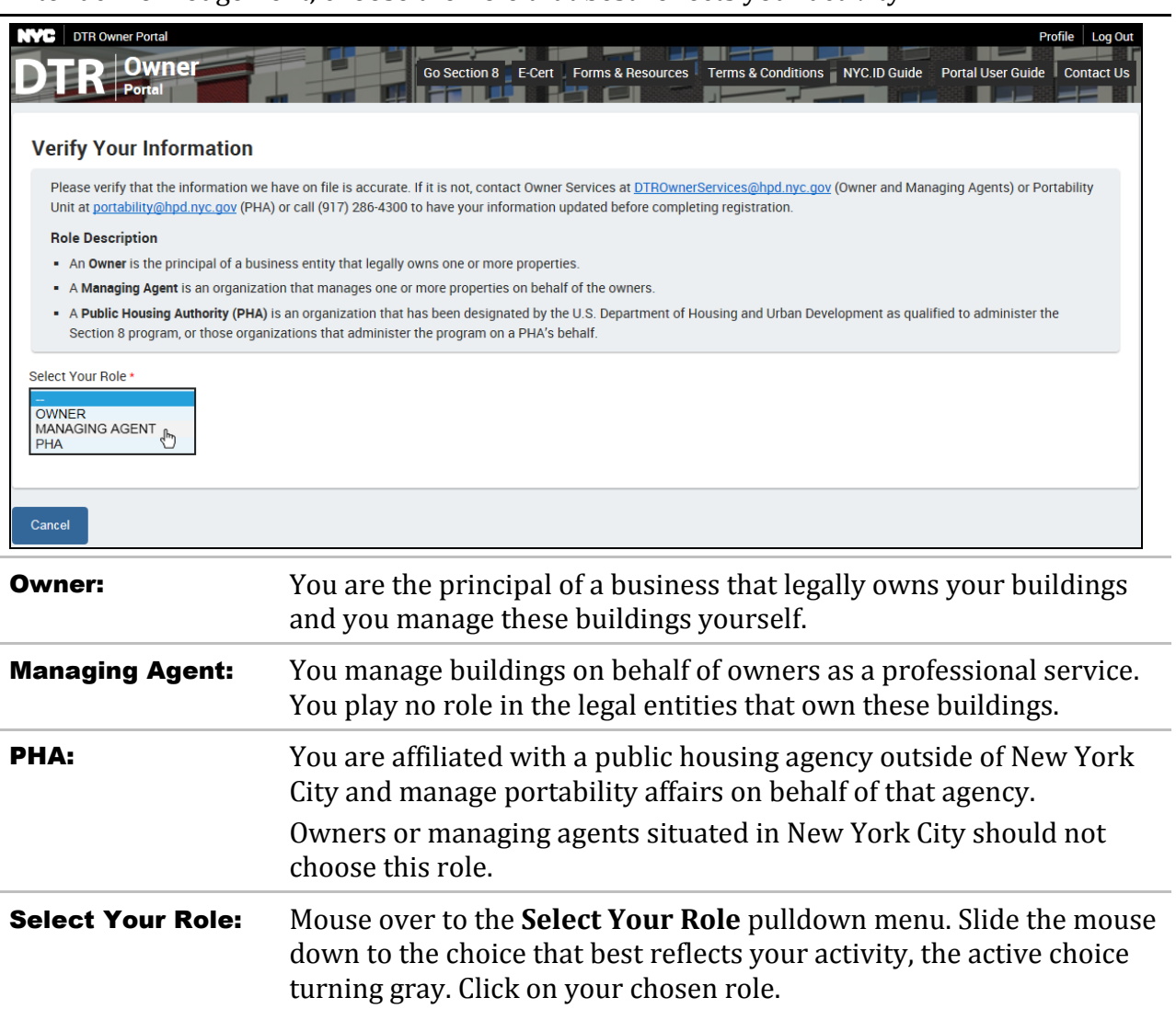

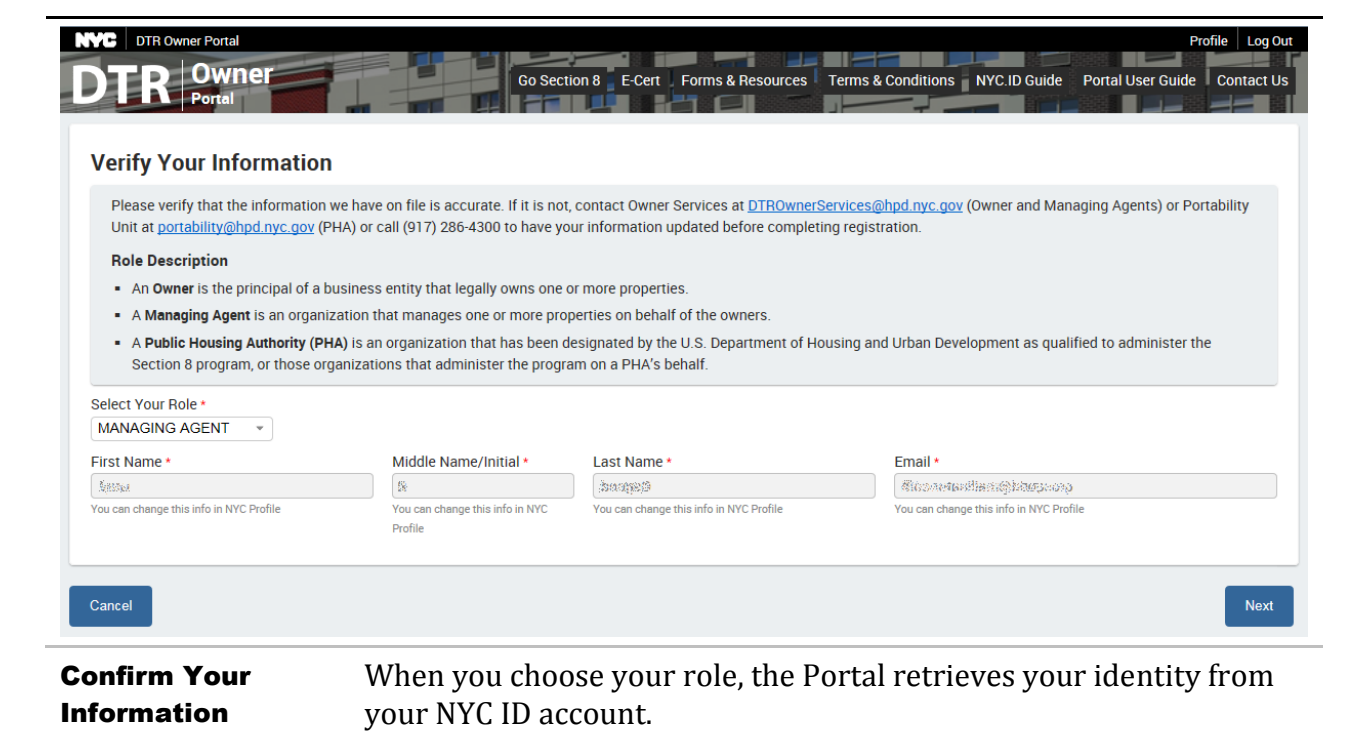

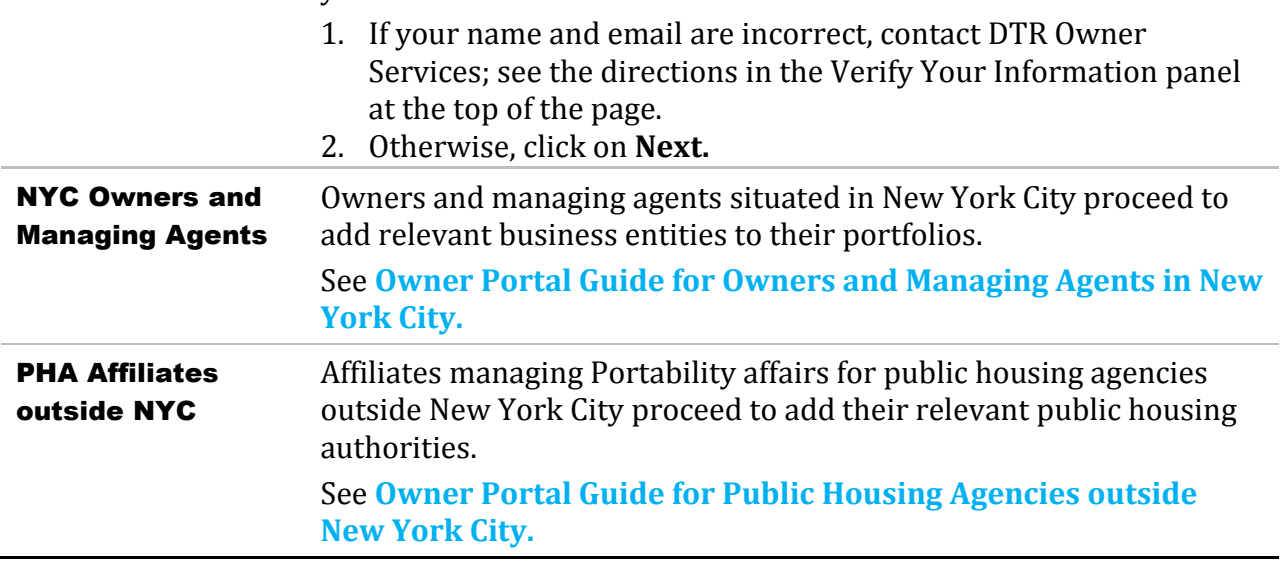